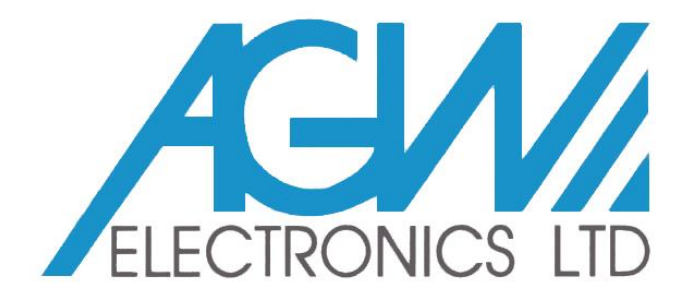

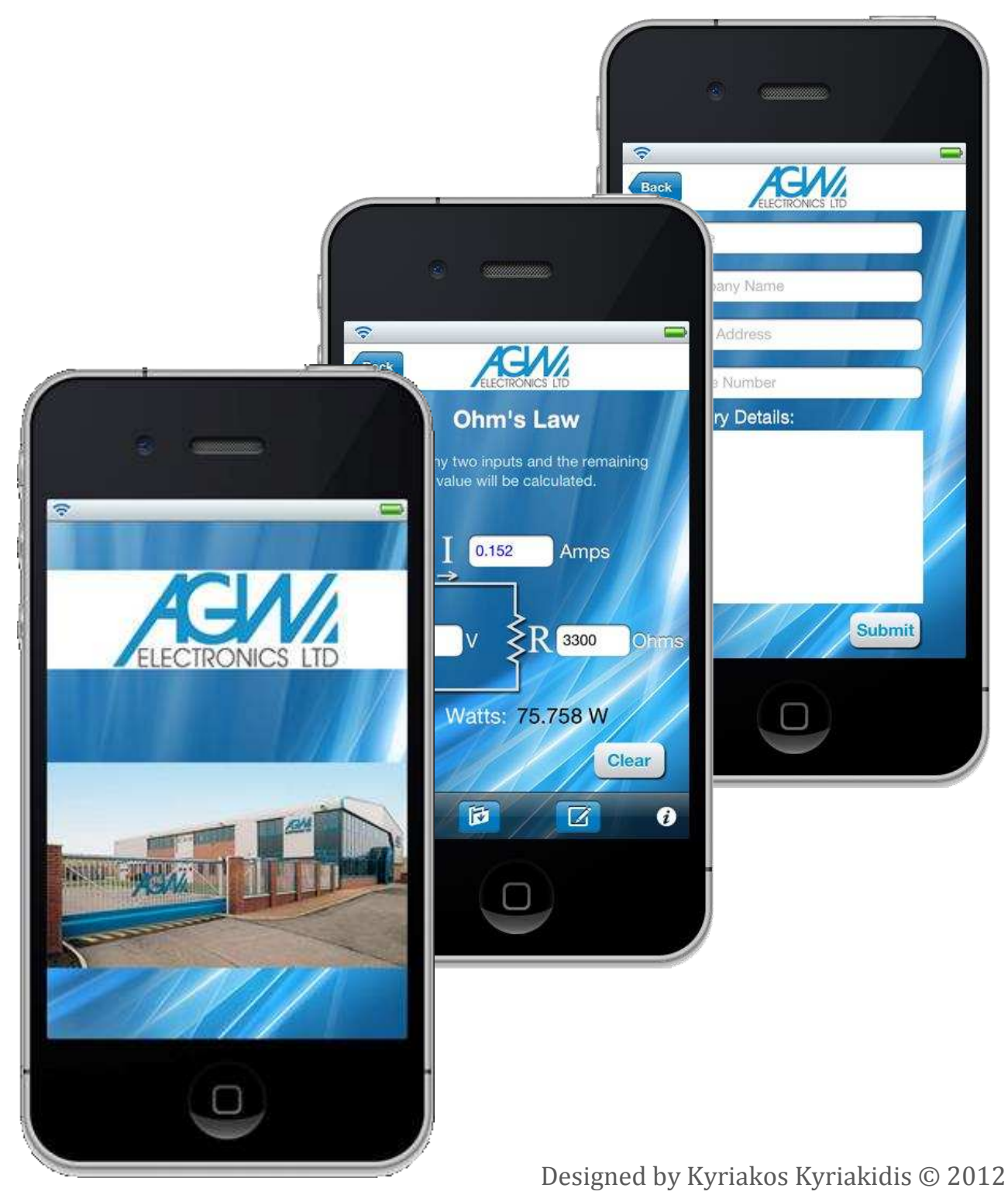

### Contents

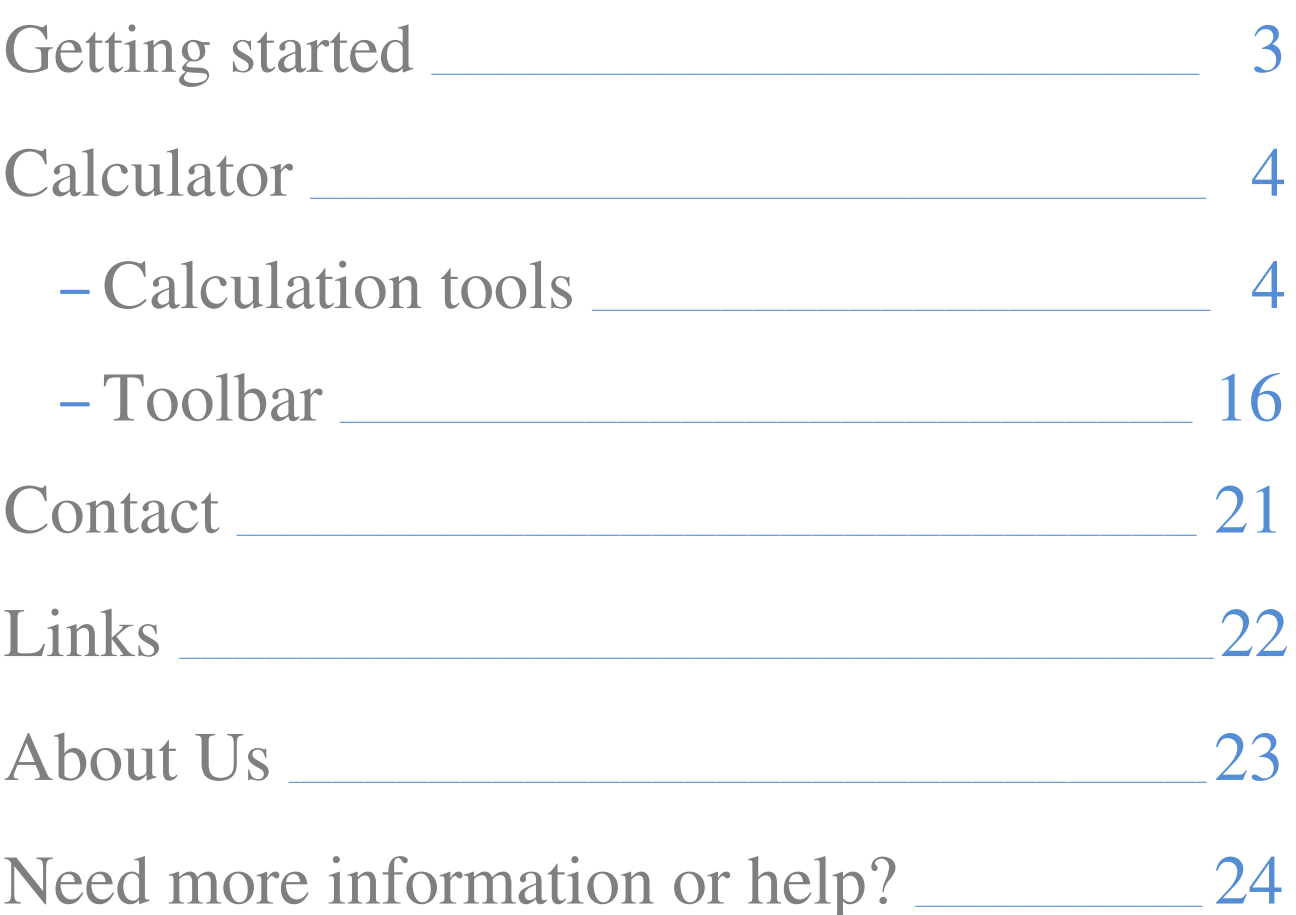

# AGW iPhone app user guide Getting started – app layout

The app has 4 main sections: Calculator, Contact, Links & About Us

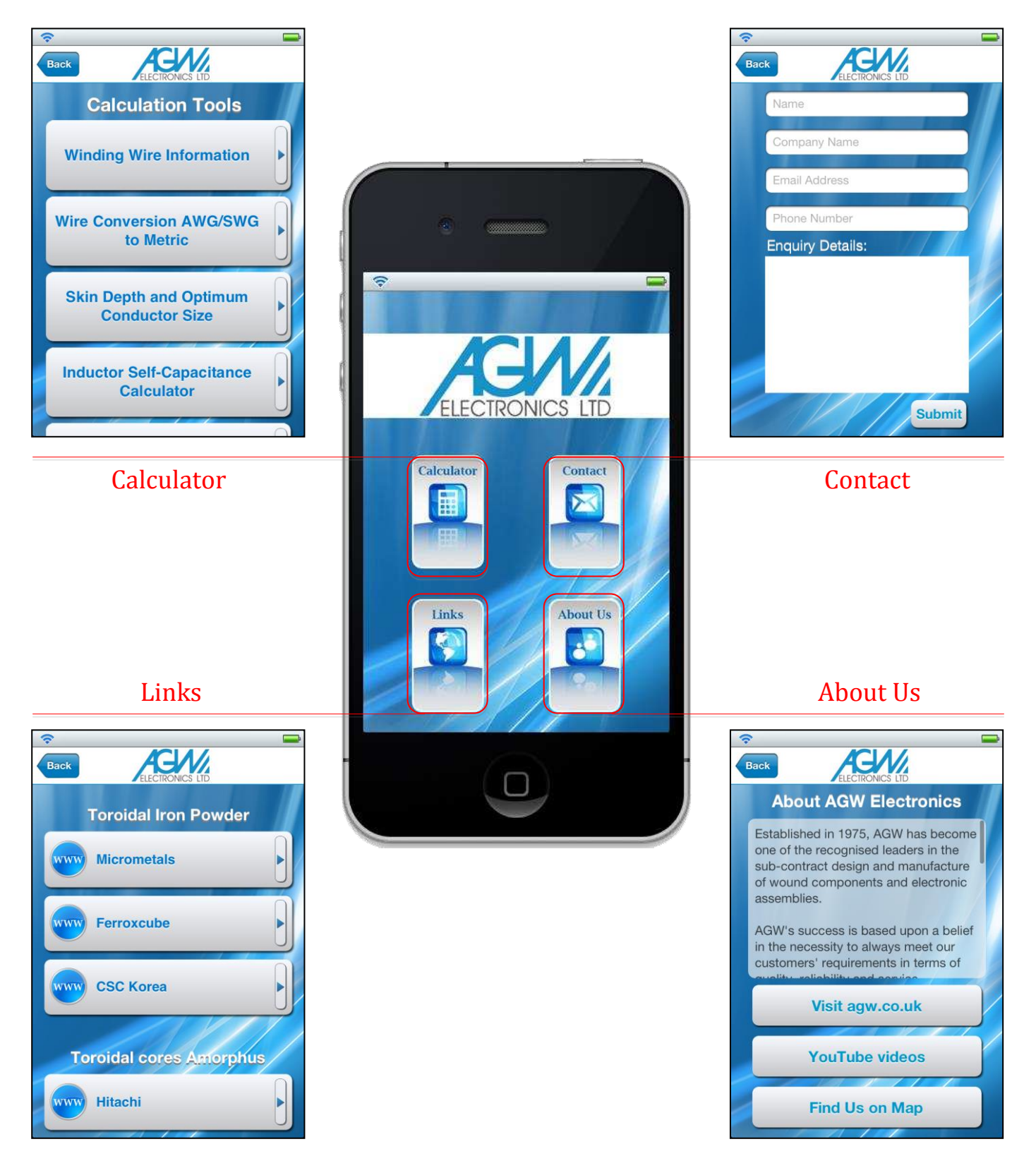

# AGW iPhone app user guide Calculator – calculation tools (1 of 12)

Winding wire information: Choose a wire diameter and find its cross section area, resistance, current rating, mass per length, insulation details and winding data.

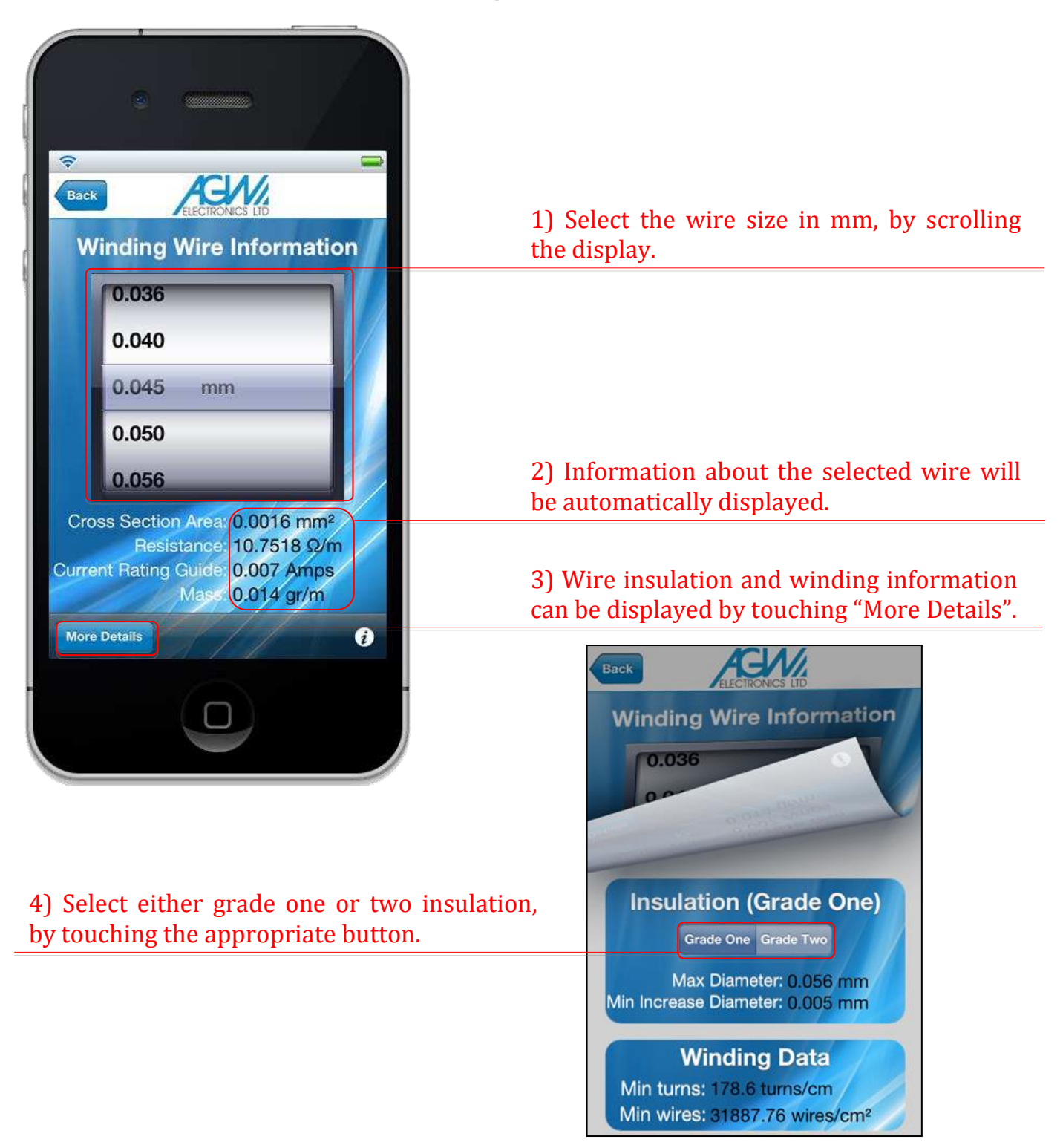

# AGW iPhone app user guide Calculator – calculation tools (2 of 12)

Wire conversion AWG/SWG to metric: Choose a wire's AWG or SWG to find the equivalent metric diameter.

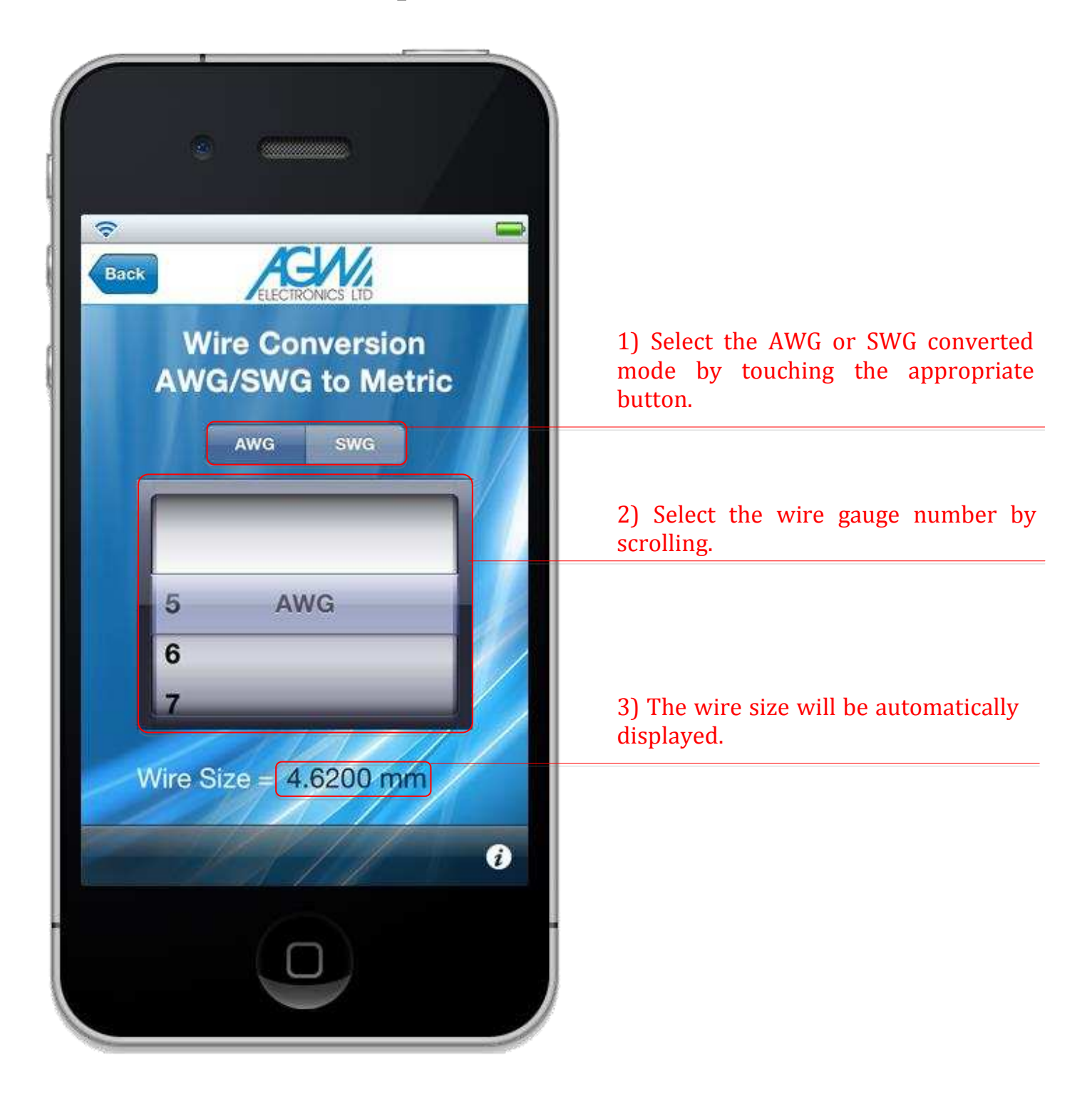

### AGW iPhone app user guide Calculator – calculation tools (3 of 12)

Skin depth and optimum conductor size: Enter the frequency and current to find the optimal wire or copper strip size to suit the conditions.

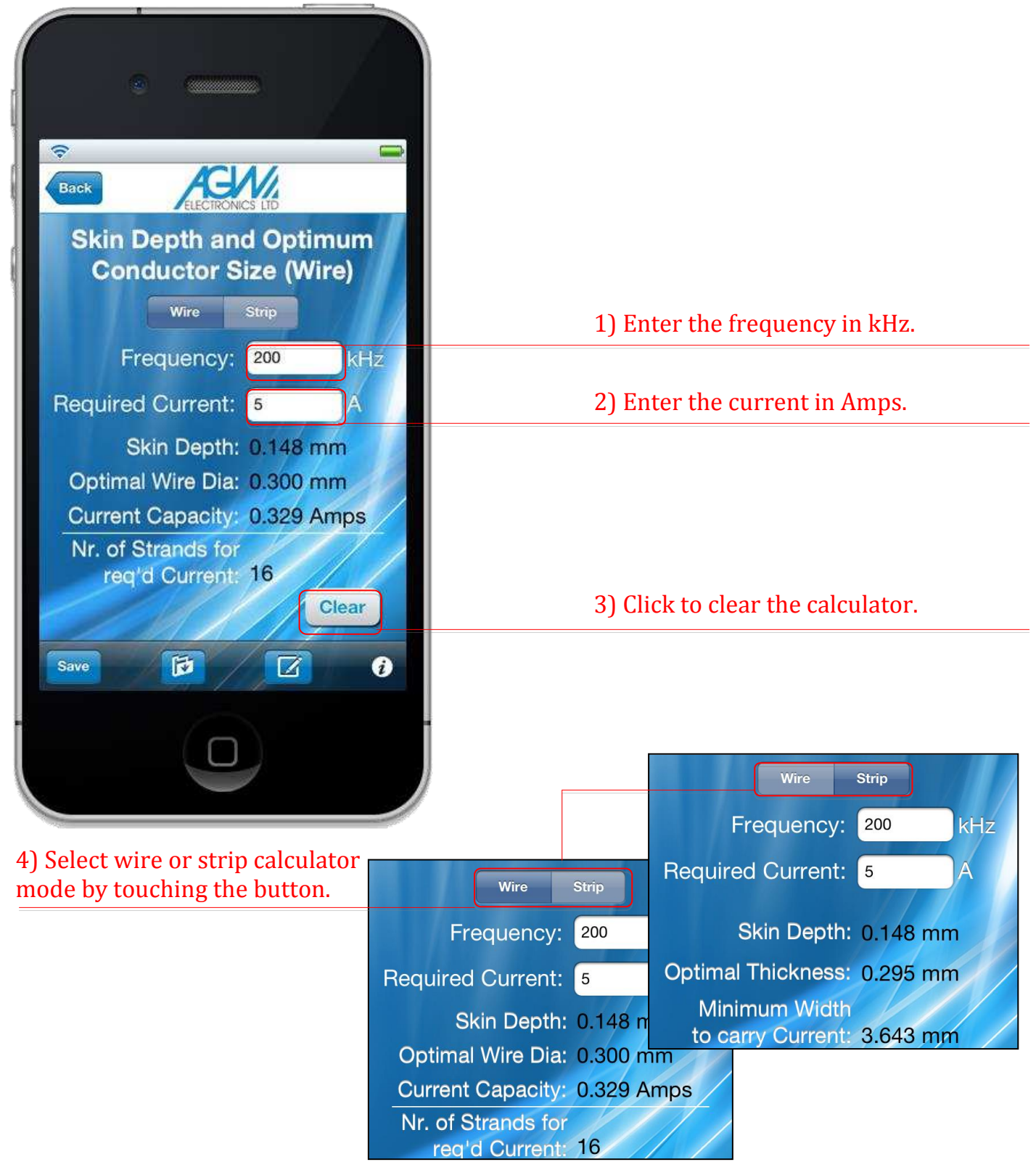

# AGW iPhone app user guide Calculator – calculation tools (4 of 12)

Inductor self-capacitance calculator: Enter capacitance value at the suitable frequencies to find the inductor's self capacitance.

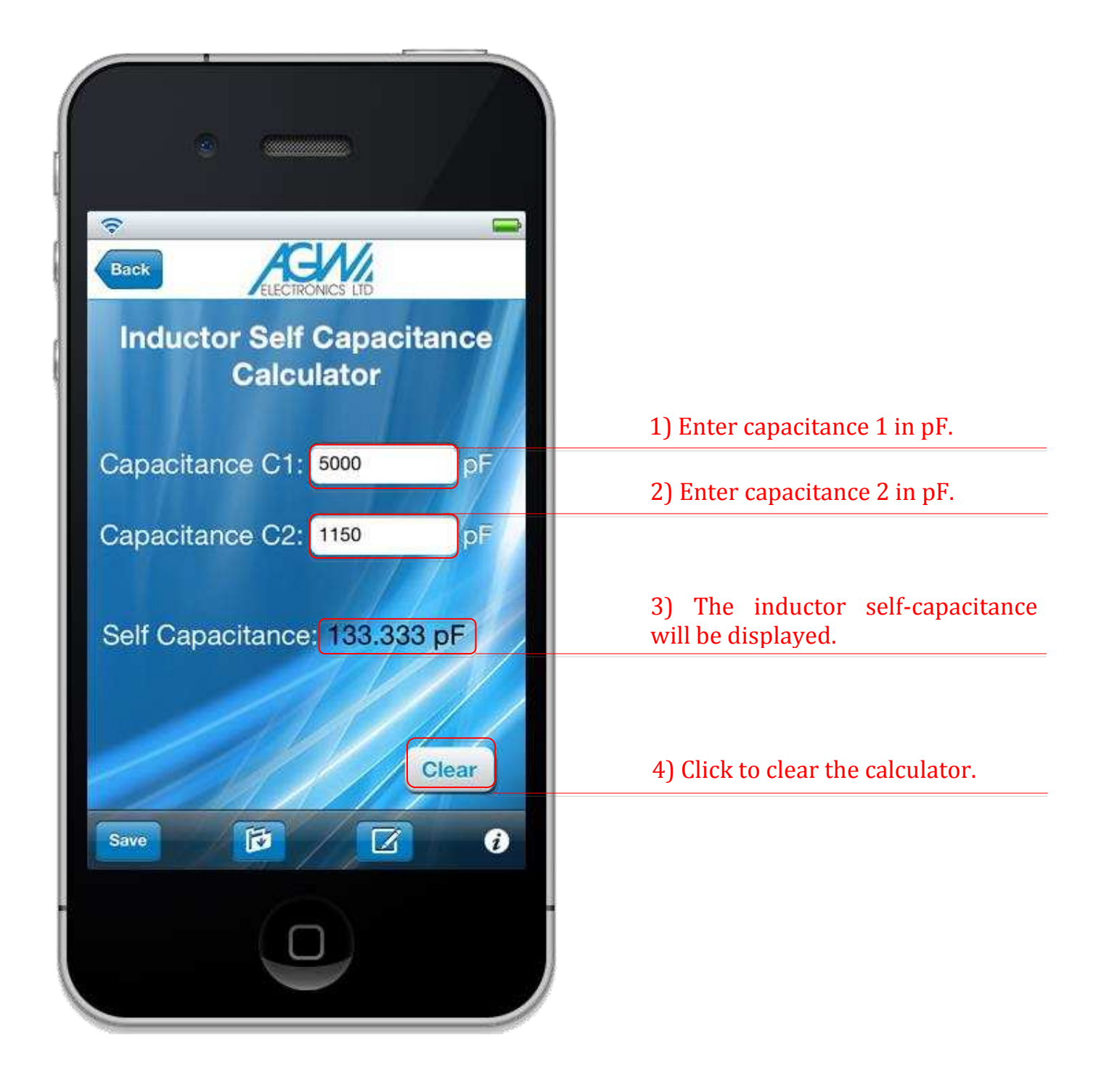

# AGW iPhone app user guide Calculator – calculation tools (5 of 12)

Inductance of a single layer air coil: The figure of any one of the four values of coil diameter, coil height, number of turns and inductance will be given, by entering the other three.

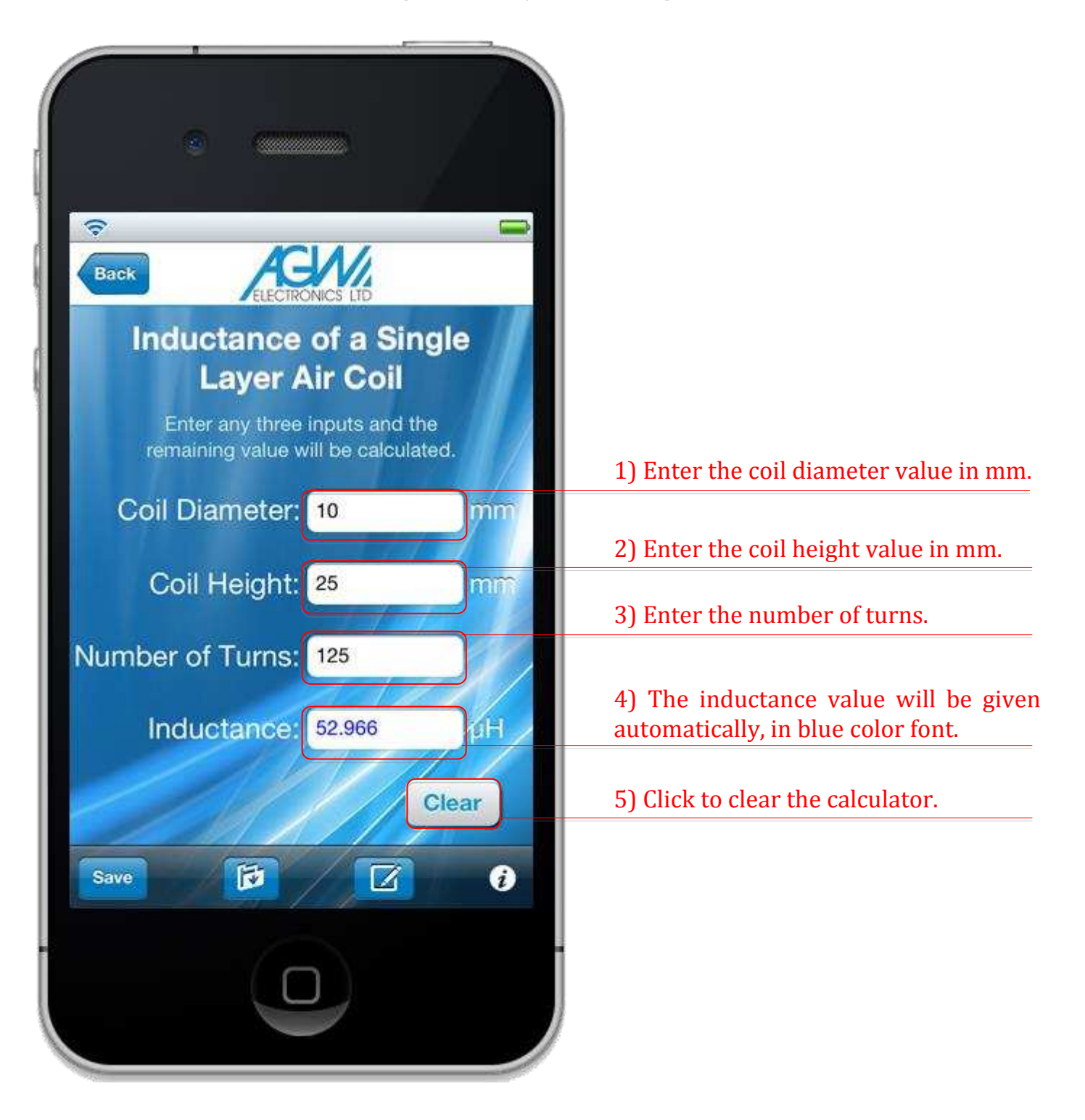

# AGW iPhone app user guide Calculator – calculation tools (6 of 12)

Turns, Inductance and AL ratio: The figure of any one of the three values of AL, inductance and number of turns will be given, by entering the other two.

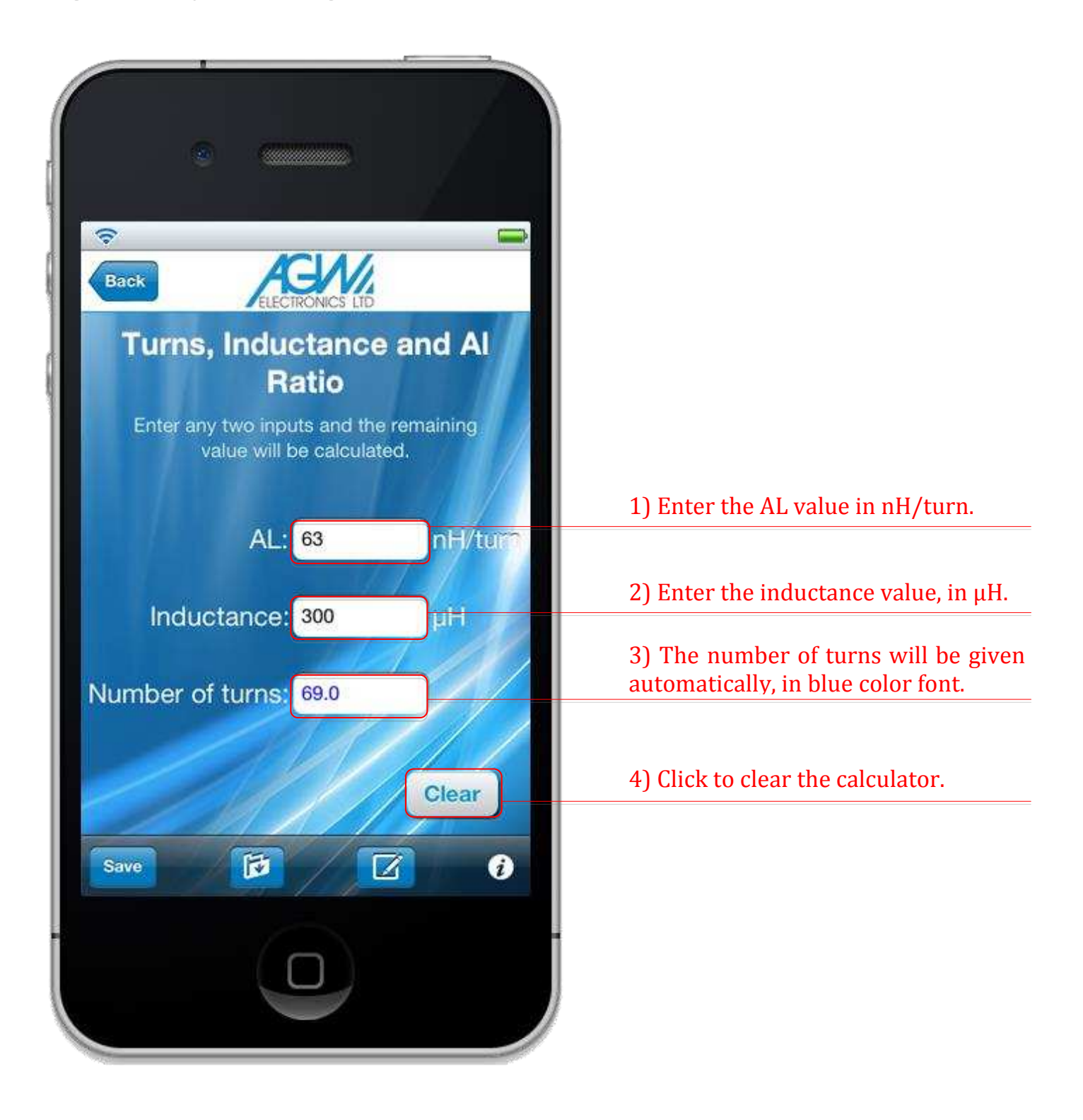

### AGW iPhone app user guide Calculator – calculation tools (7 of 12)

Resonate of a series/parallel tuned circuit: The figure of any one of the three values of frequency, inductance and capacitance will be given, by entering the other two.

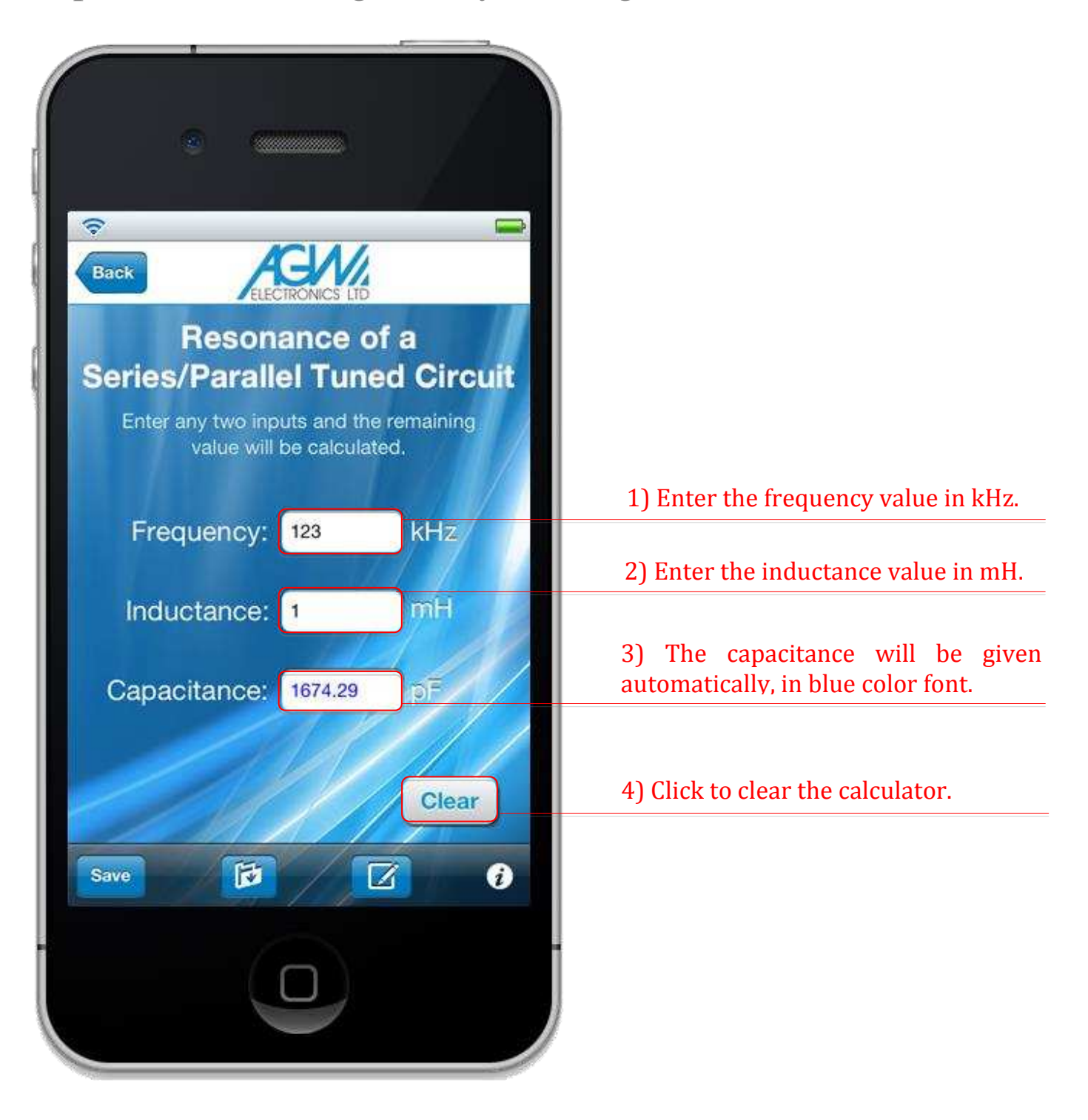

### AGW iPhone app user guide Calculator – calculation tools (8 of 12)

Ohm's Law: The figure of any one of the three values of current (I), potential different (V) and resistance (R) will be given, by entering the other two. The power, in Watts, will also be displayed.

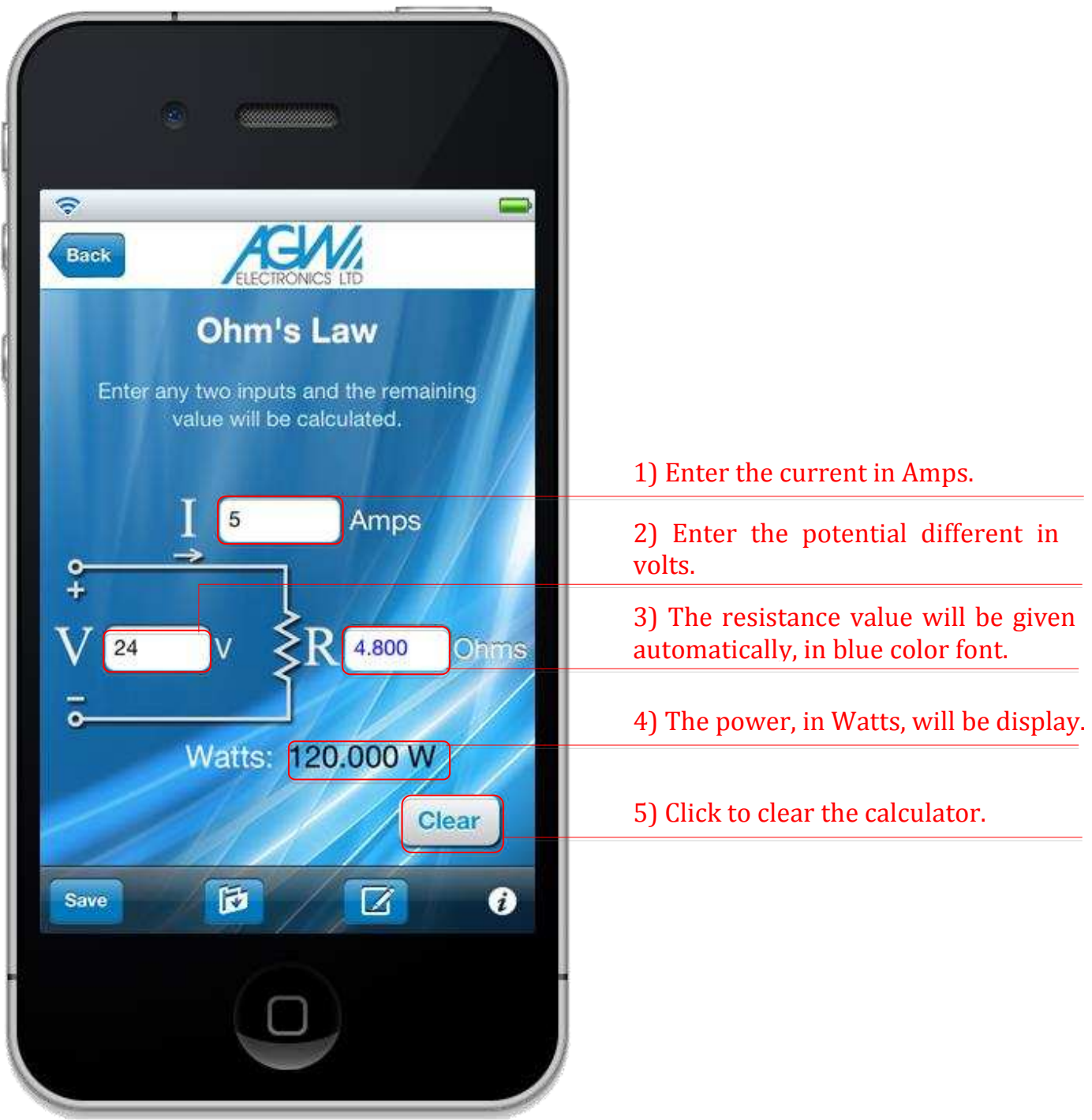

# AGW iPhone app user guide Calculator – calculation tools (9 of 12)

Inductive and Capacitive Reactance: The inductive reactance will be calculated by entering the frequency and the inductance value. Likewise, the capacitive reactance will be calculated by entering the frequency and the capacitance value.

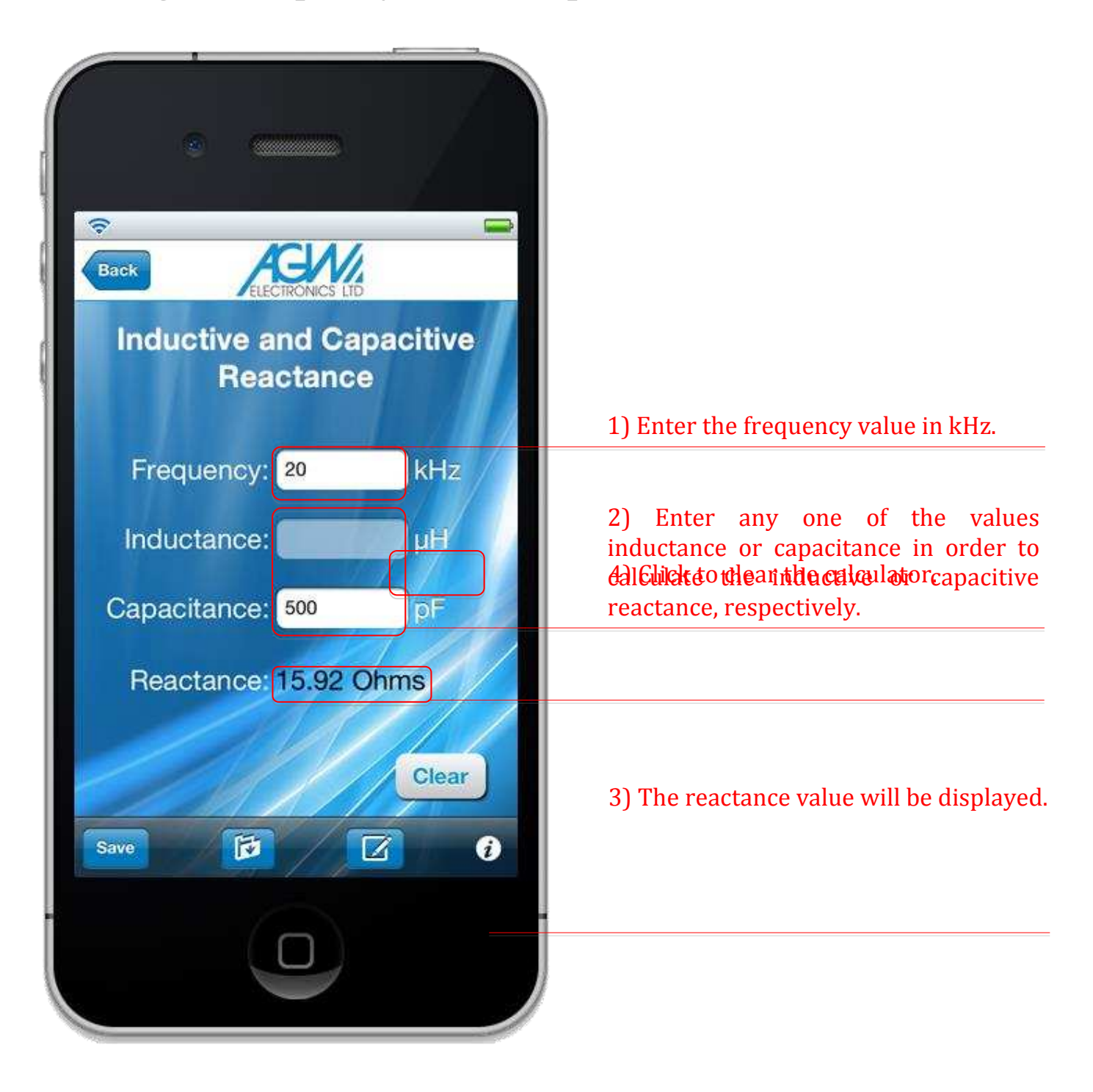

# AGW iPhone app user guide Calculator – calculation tools (10 of 12)

Toroid manufacturing information: Enter the physical attributes of a toroid style coil; core size, number of turns, wire diameter and the manufacturing and design information about the completed coil will be given.

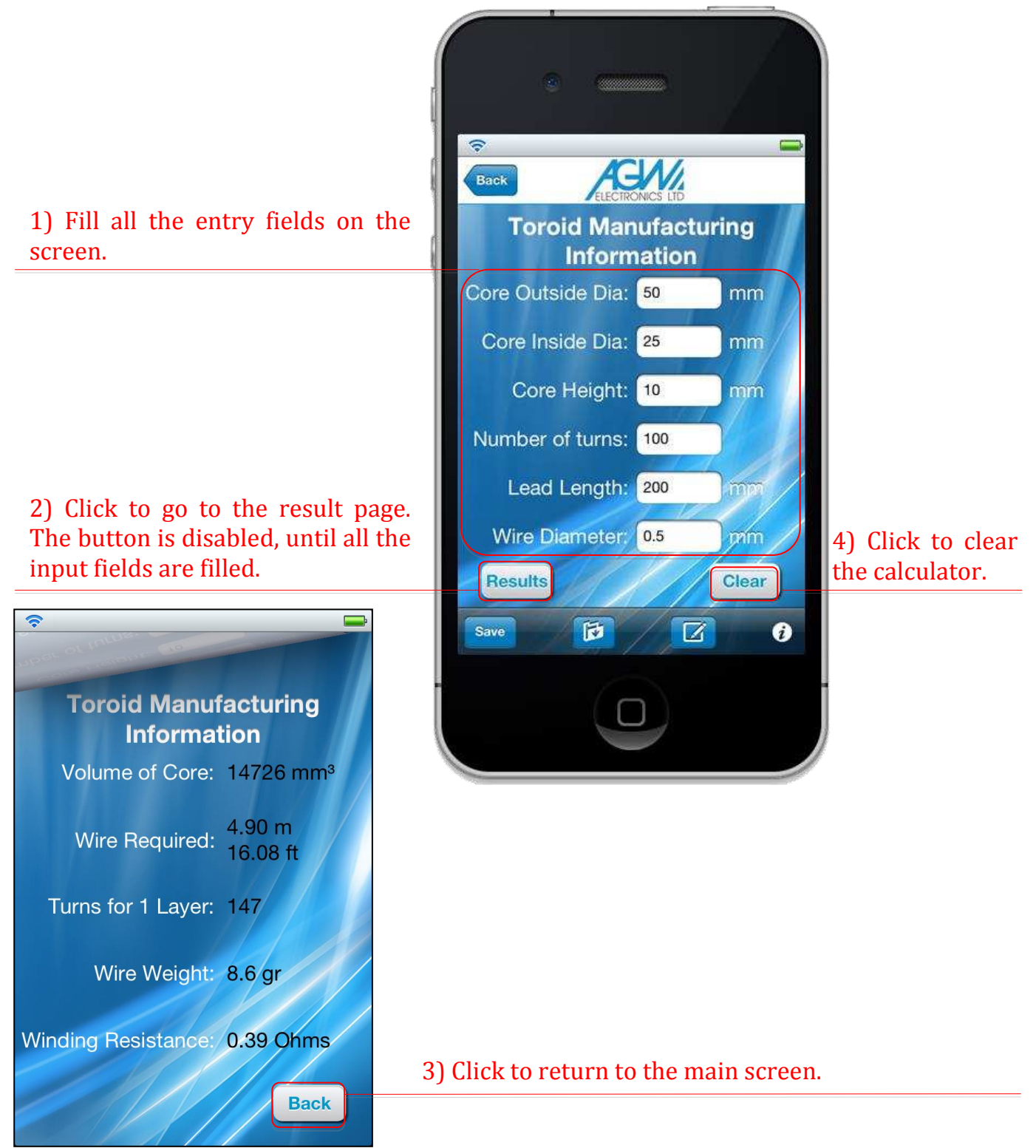

# AGW iPhone app user guide Calculator – calculation tools (11 of 12)

Energy storage in ferrite cores: Enter the current and inductance required from the inductor to get the ferrite core style and size that has the necessary energy storage capability.

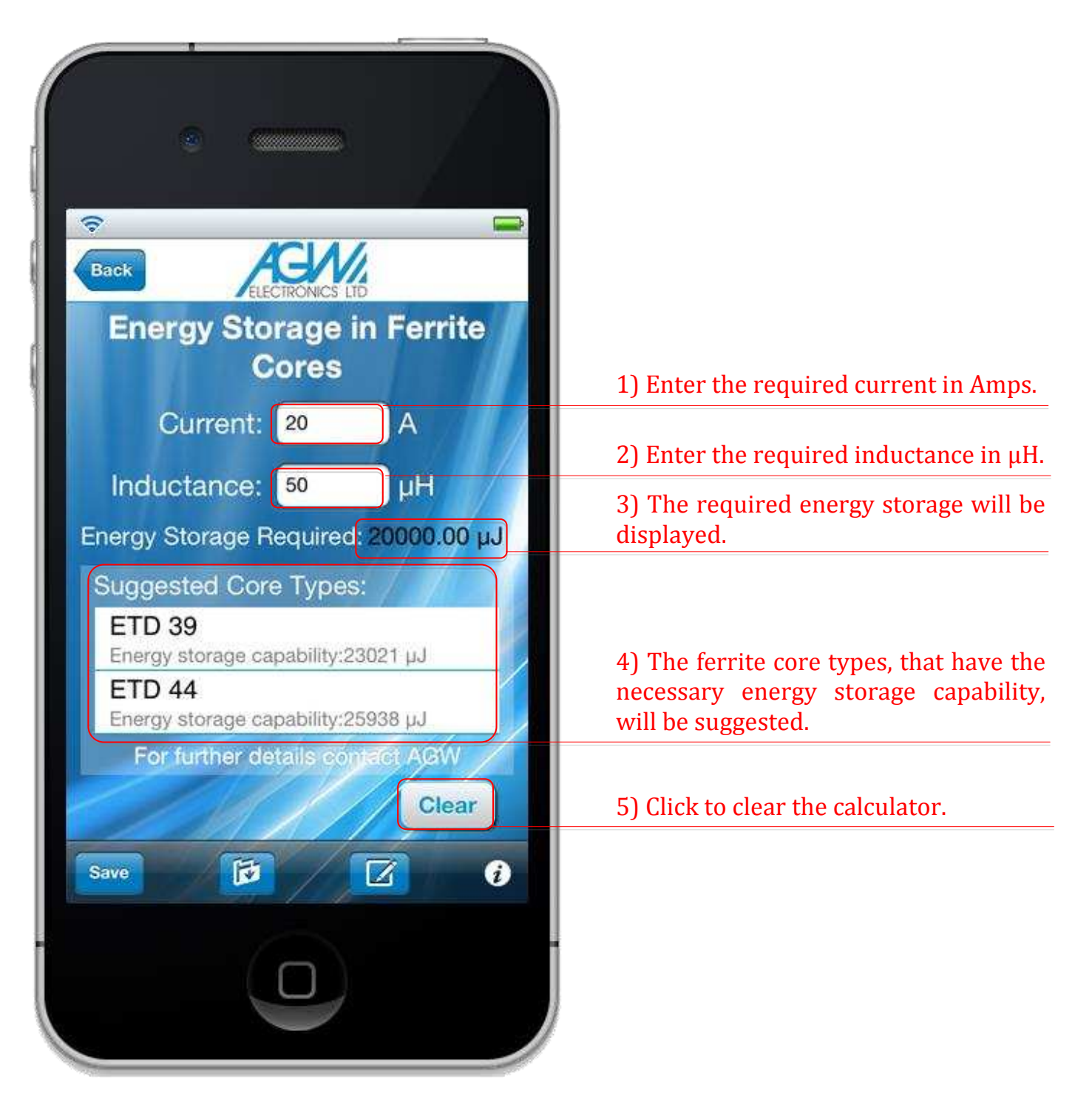

#### Calculator – calculation tools (12 of 12)

Mains transformer design: Enter the desired transformer's input voltage, lamination capability, output requirements and get a guide to the lamination size, stack height, winding size and number of turns that meet the requirement.

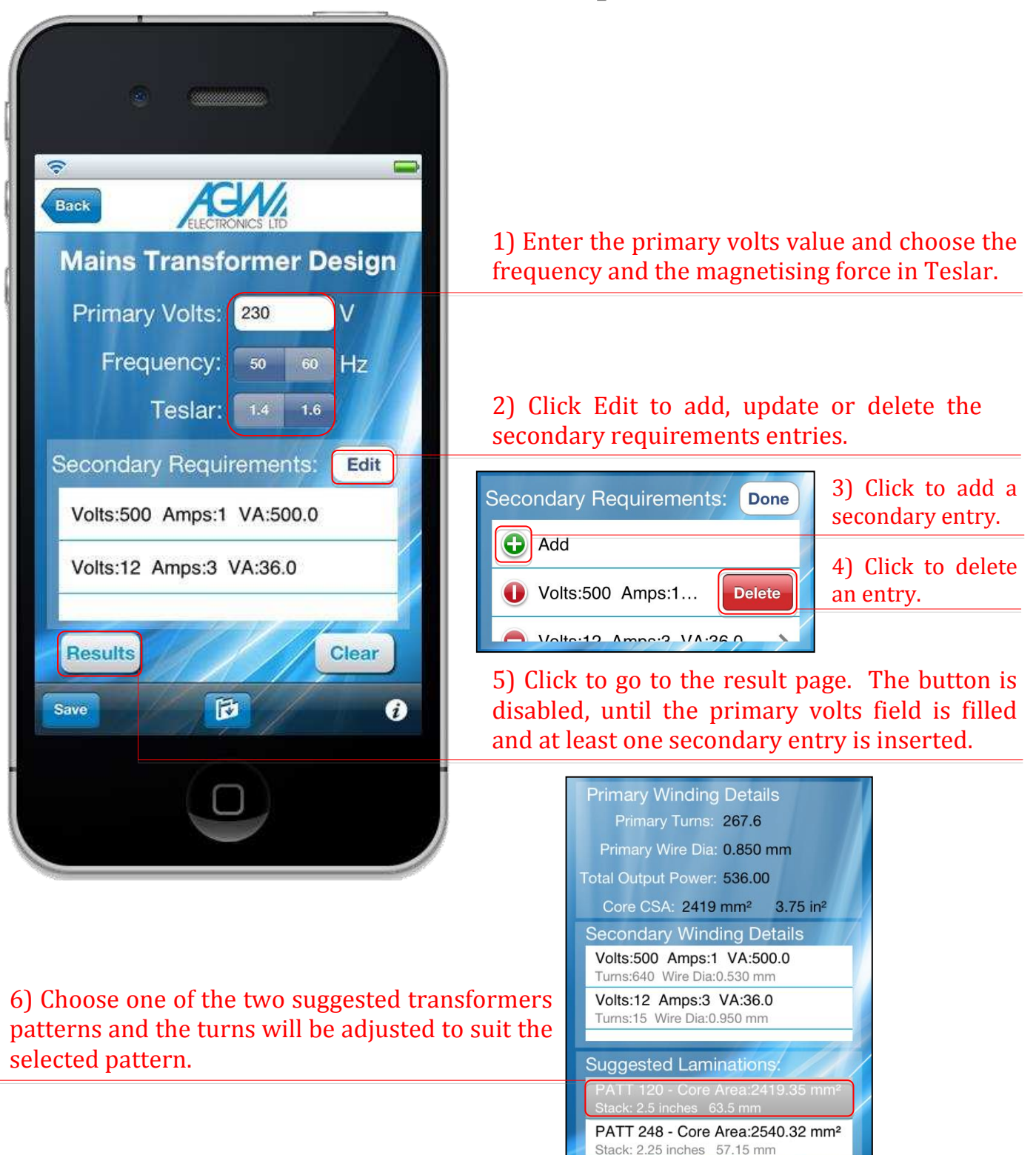

### AGW iPhone app user guide Calculator – toolbar

For each tool, there is a toolbar at the bottom of the screen. For the first and second tool, the toolbar provides access to the instruction section only. For the third to twelfth tool, the toolbar provides extra functions including the calculation storage, the calculation restore, the composition of an email with the calculation results and the access to the instruction section for the tool.

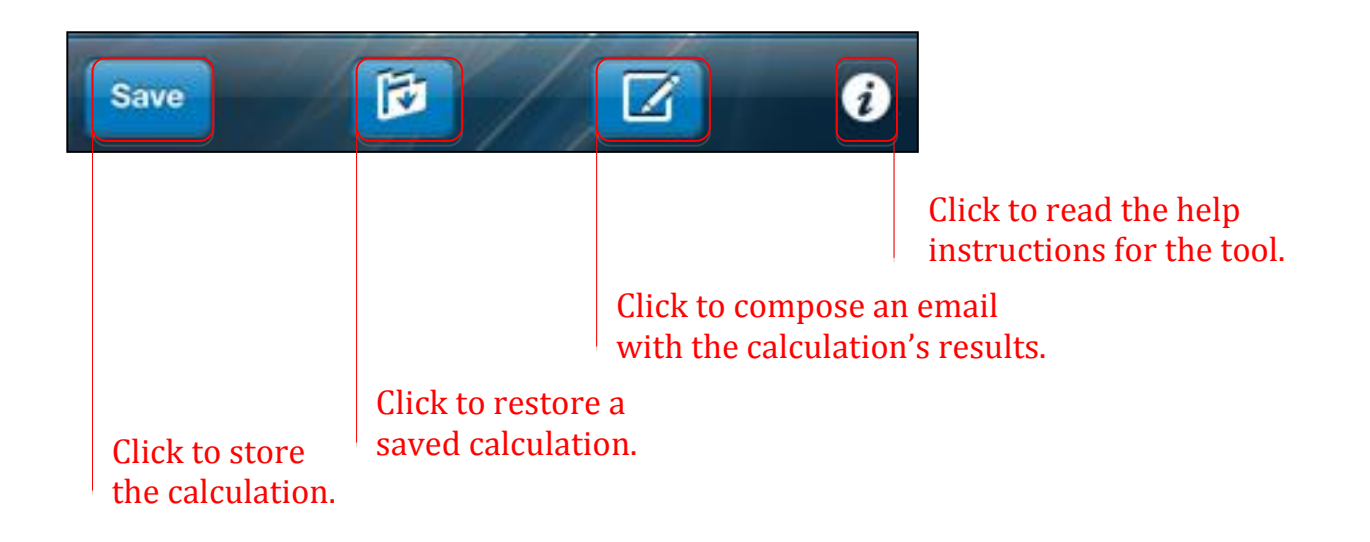

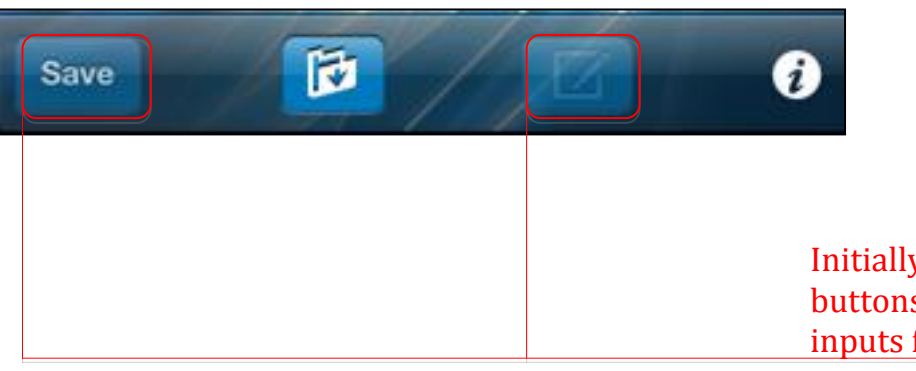

Initially, the save and compose buttons are disabled until all the inputs fields are filled.

Calculator – toolbar (store a calculation)

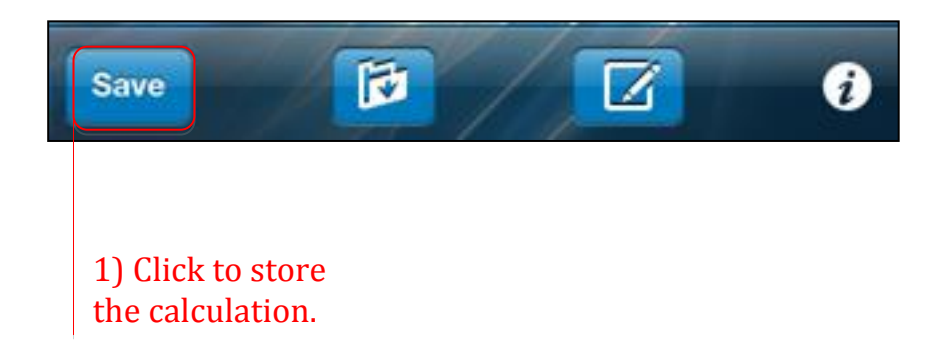

A dialog box will appear, to enter a design reference.

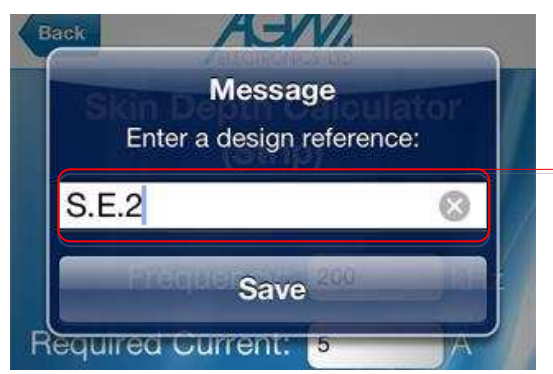

2) Enter a design reference. The default value for blank entry is "Unknown Name".

If the calculation has already been stored, then a dialog box will appear with the option to replace the existing record.

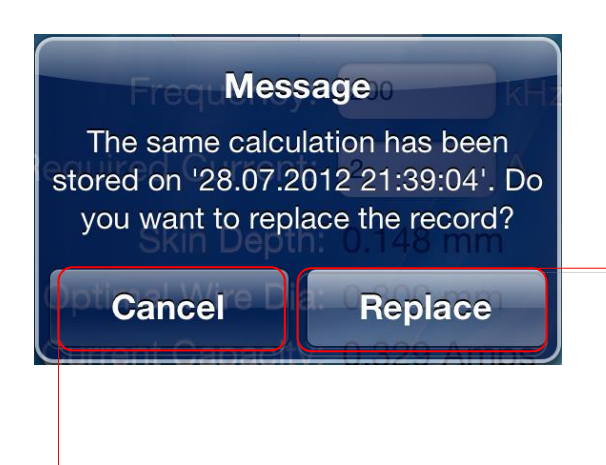

Click to replace the existing calculation.

Click to cancel the saving.

Calculator – toolbar (restore or delete a saved calculation)

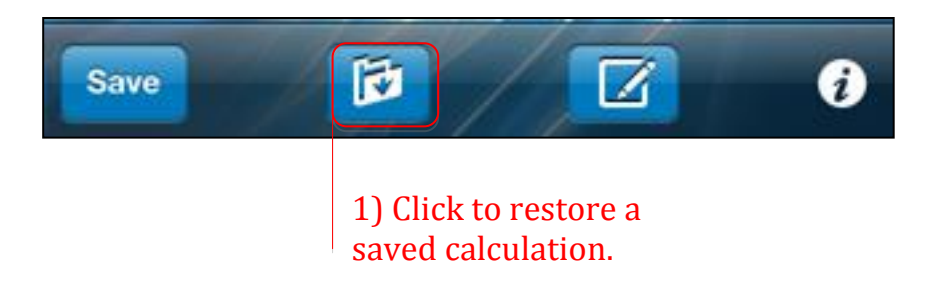

A list of the stored calculations will appear. Each row contains the design reference and the storage date.

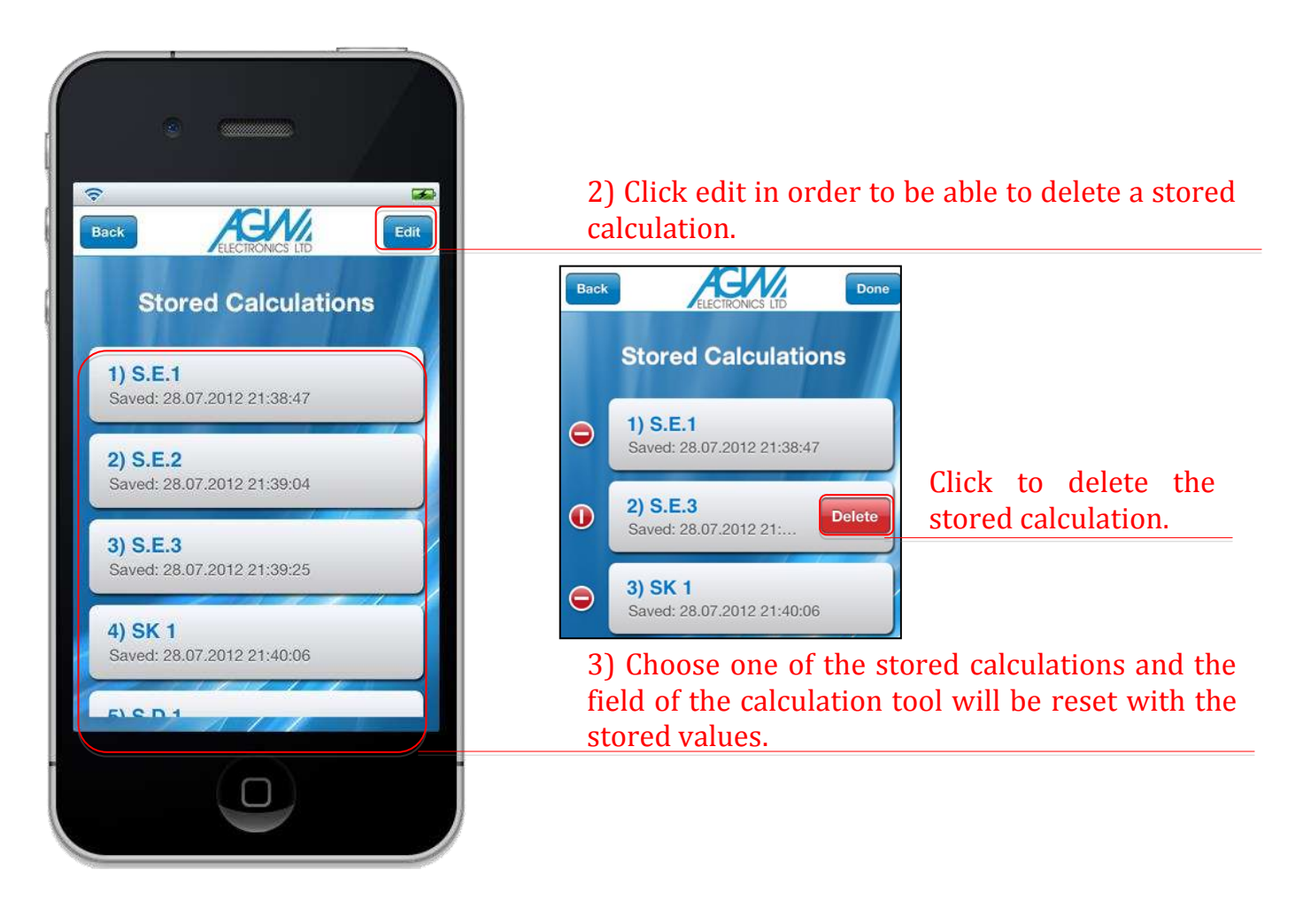

#### Calculator – toolbar (compose email)

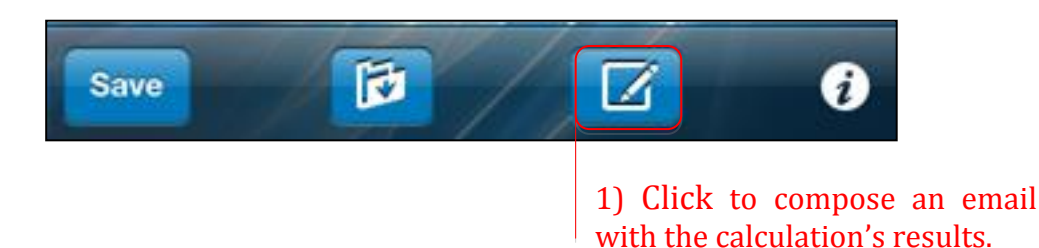

A dialog box will appear, to enter a design reference.

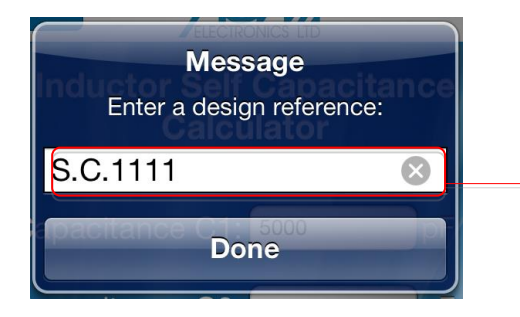

2) Enter a design reference. The default value for blank entry is "Unknown Name".

The email body will be generated, including the title and the reference number of the tool, along with the input values and results of the calculation.

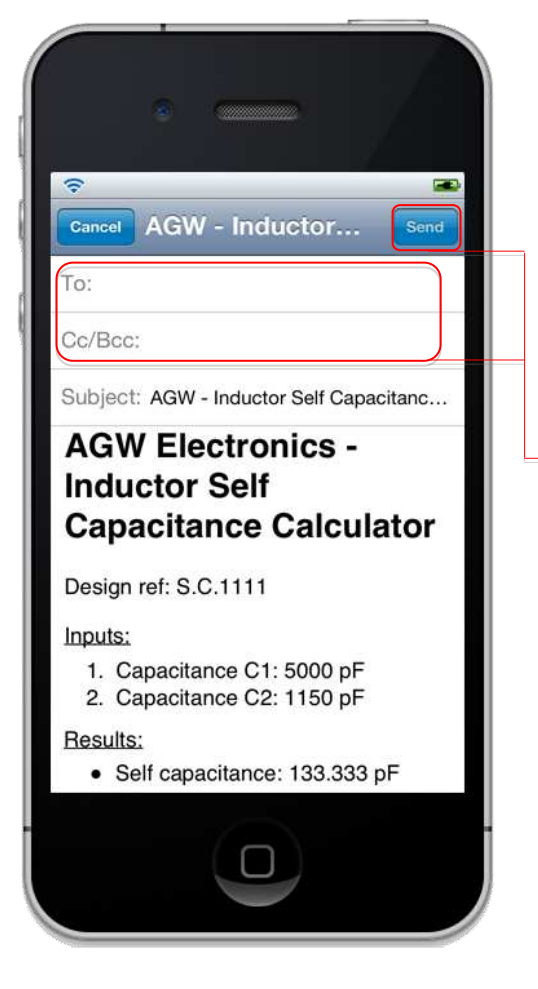

3) Add a recipient and click send to send the email.

Calculator – toolbar (instruction section)

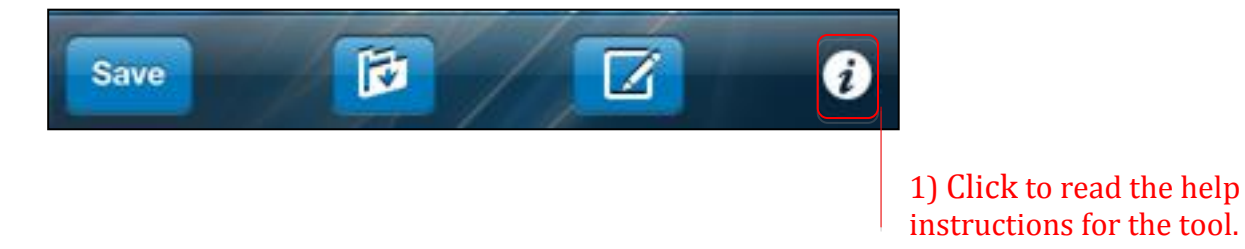

A screen will be displayed, including helpful instructions for the tool.

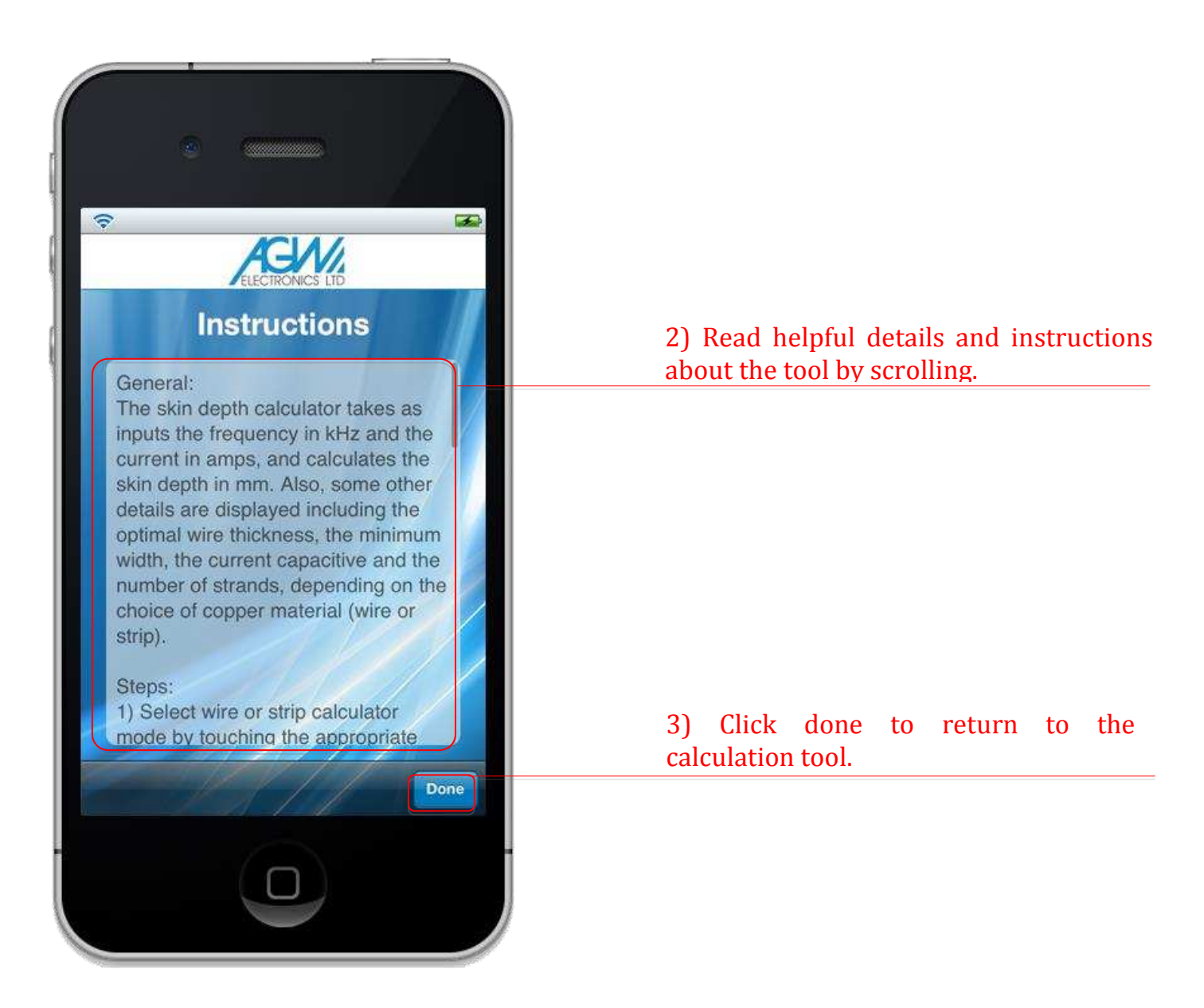

#### Contact – send enquiry

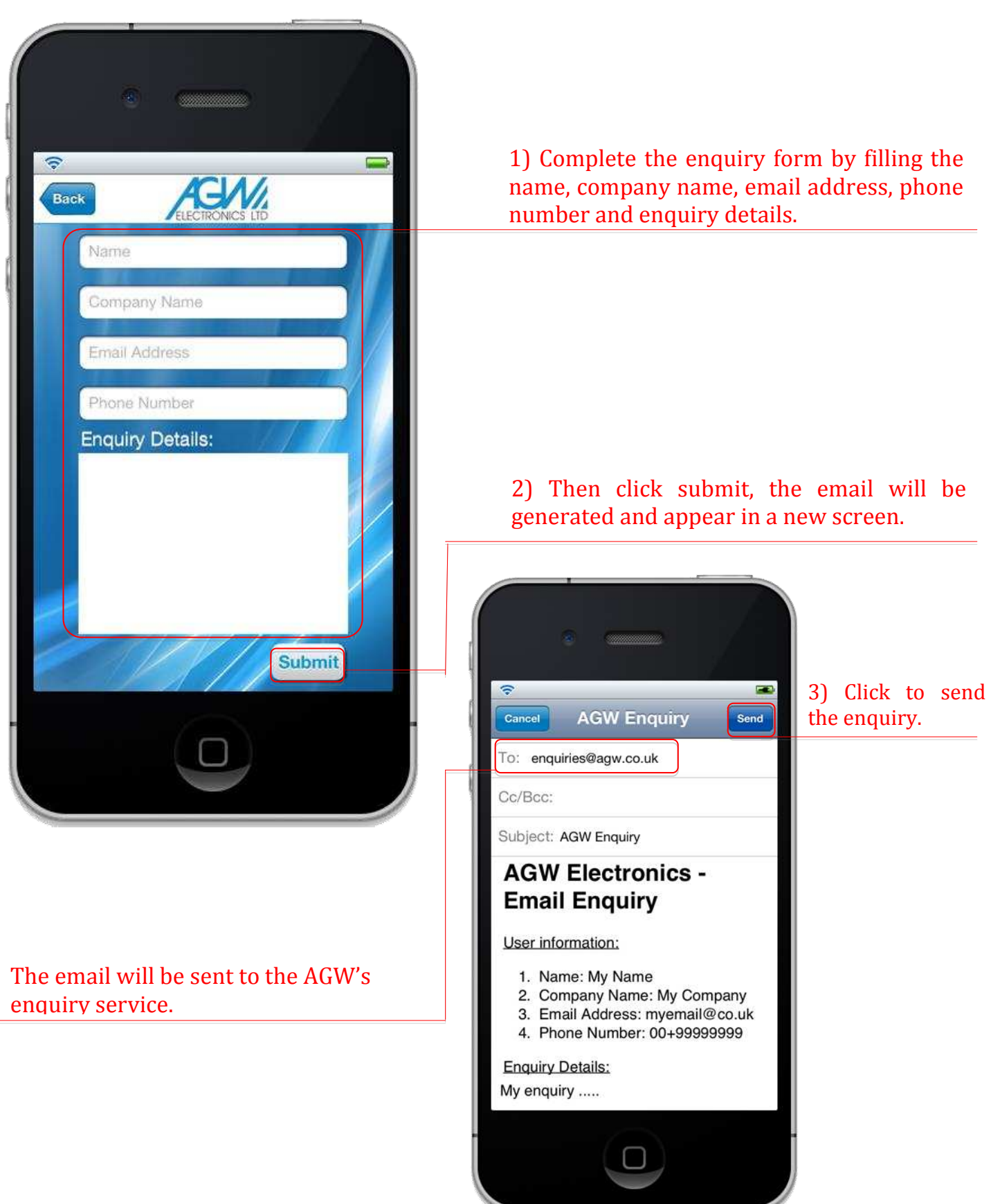

#### Links

The Links section provides links to the websites of relevant ferrite core, iron powder core, bobbin and wire manufacturers and suppliers.

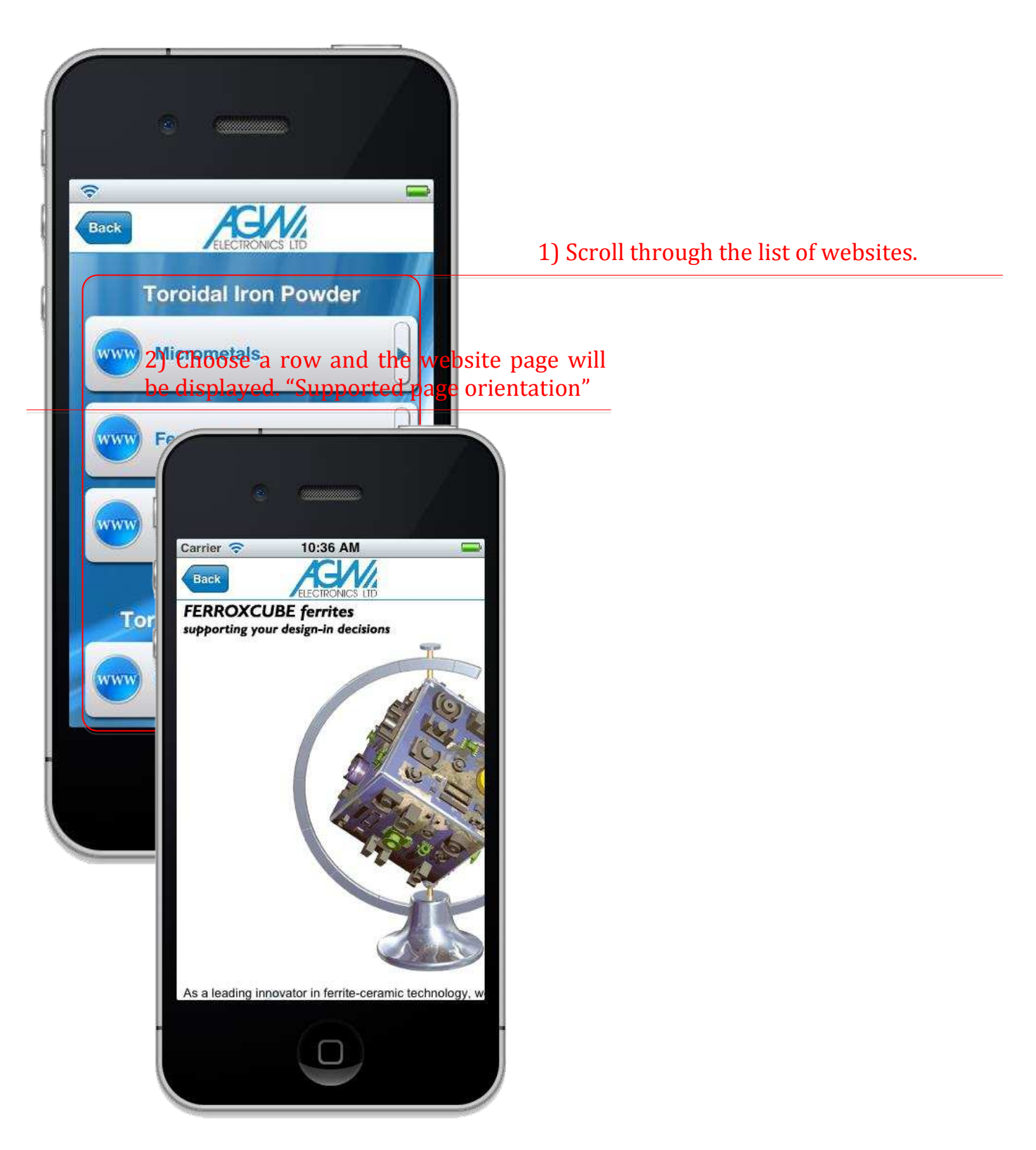

#### About Us

The About Us section contains information about the company AGW Electronics, a link to visit AGW's website, a link to AGW's YouTube video channel and a link to the position of the company on the map.

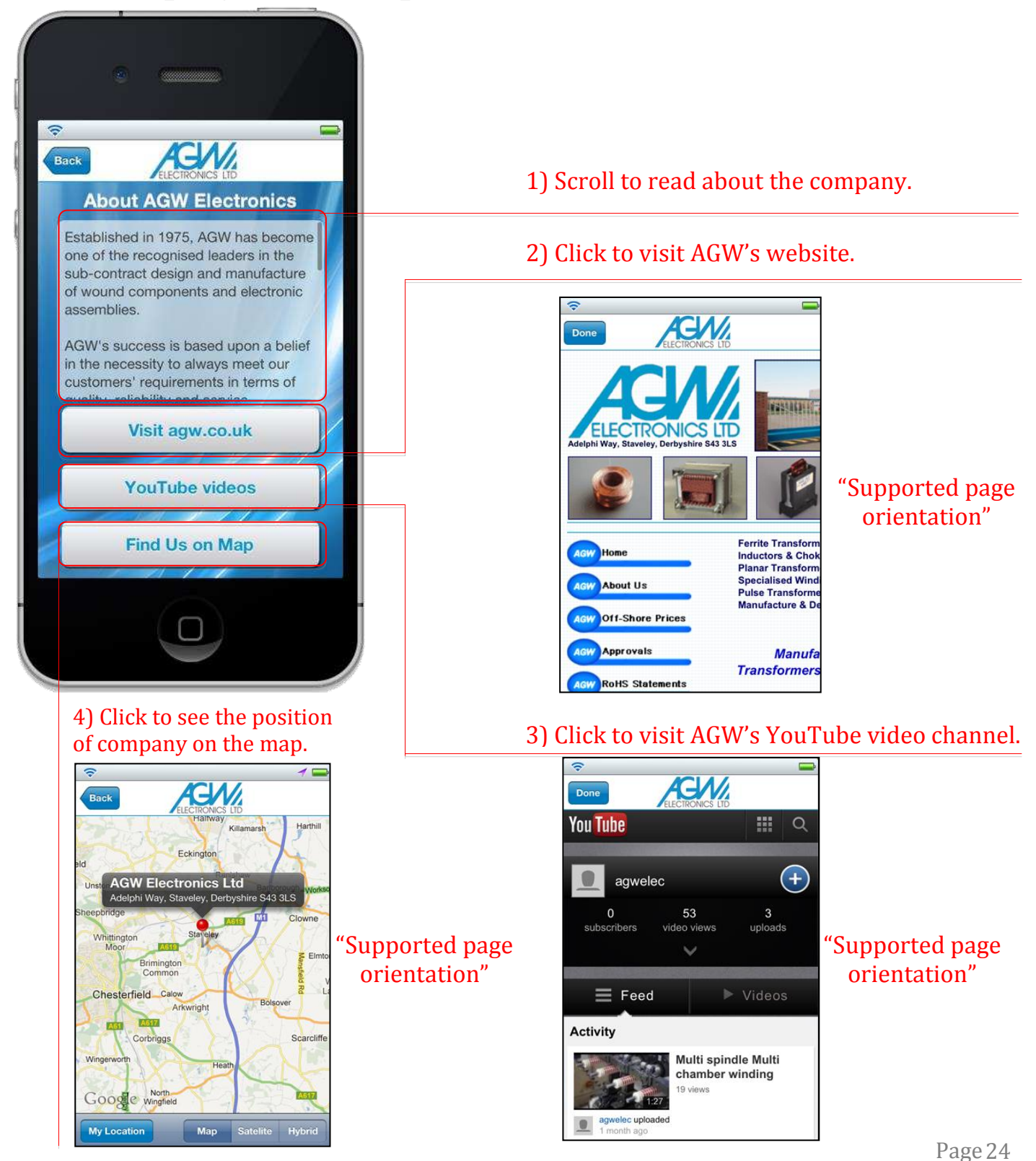

#### Need more information or help?

Should you require further assistance or information about the AGW iPhone app, please contact our Customer Services on:

Email: enquiries@agw.co.uk

Telephone: +44 (0) 1246 473086

Fax.: +44 (0) 1246 280082